# **AD480 Quick Start Guide**

684-1080400-

### **Step 1 Connecting**

Connecting the scanner to your computer

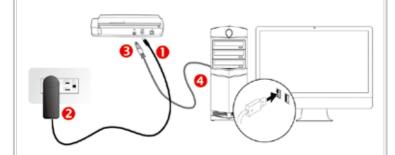

\* Please use the AC adapter provided with the scanner.

## Step 2 Installing

\* Be sure connecting the scanner to your computer before install required software.

Insert the product DVD or download and run your product's software package:

www.plustek.com/ad480

Before scanning, please check the system tray to see if the installation is successful.

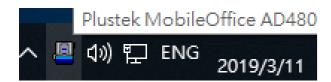

#### Scan a Document

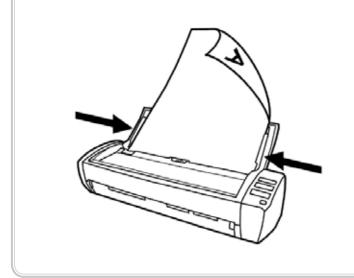

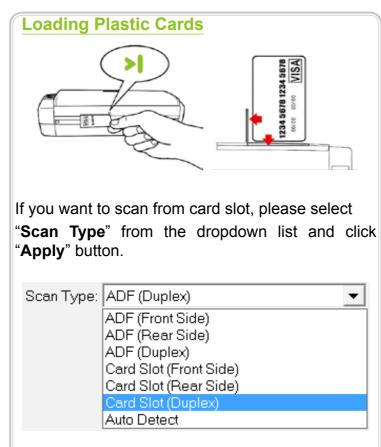

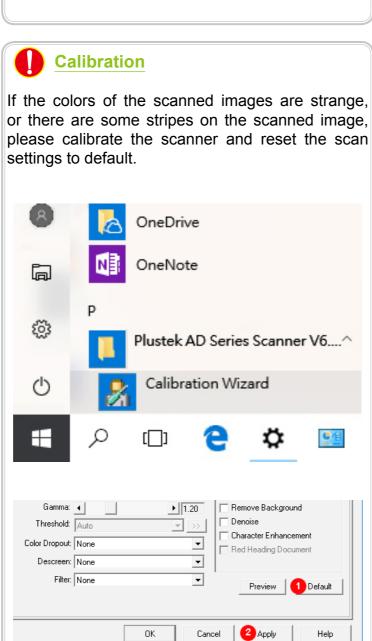

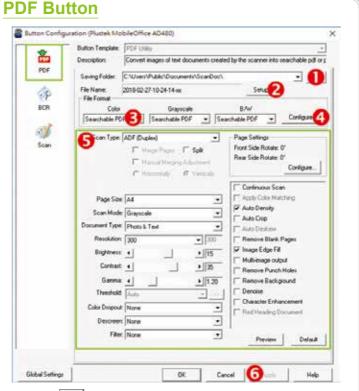

- 1. Click button to select saving folder.
- 2. Click **Setup** button to select the filename format.

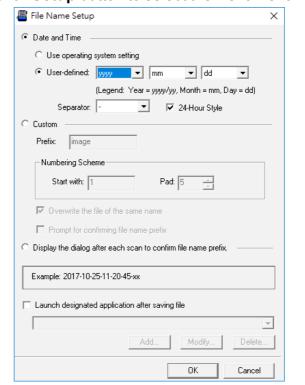

Select desired file format from the dropdown list. This selection should match with the selection of Scan Mode.

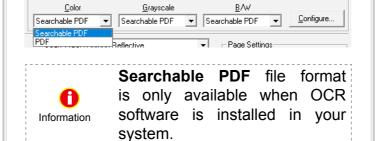

4. Click **Configure** button to configure advanced settings for PDF file format, you may select to generate all pages in one file.

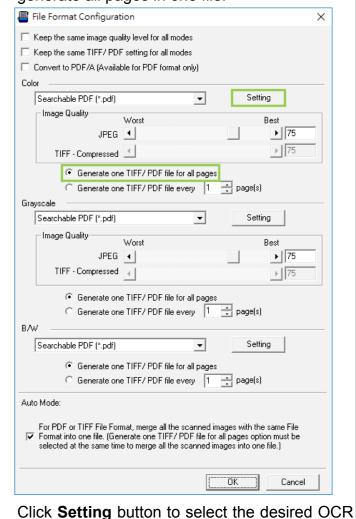

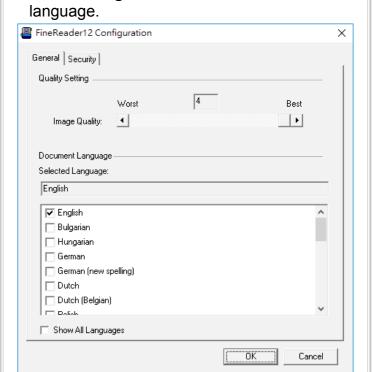

- Check the scan settings and make any required changes.
- 6. After all settings are done, click **Apply** button.
- 7. Press the **PDF** button on the scanner panel to perform the scanning task.

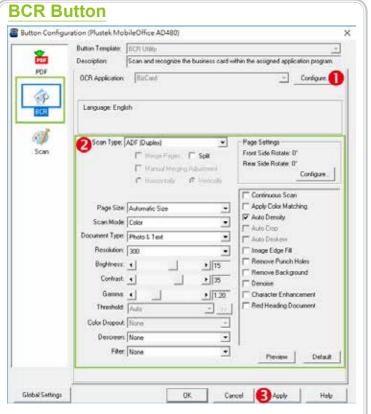

 Click Configure button to configure BCR settings. Select the desired BCR language.

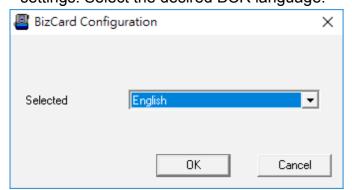

- 2. Check the scan settings and make any required changes. For examples:
  - Select Resolution from the dropdown list:

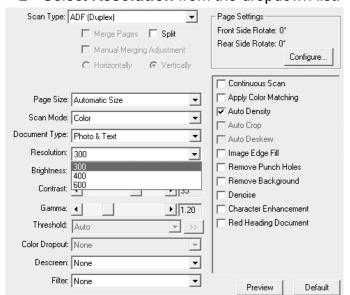

- 3. After all settings are done, click **Apply** button.
- Press the BCR button on the scanner panel to perform the scanning task.

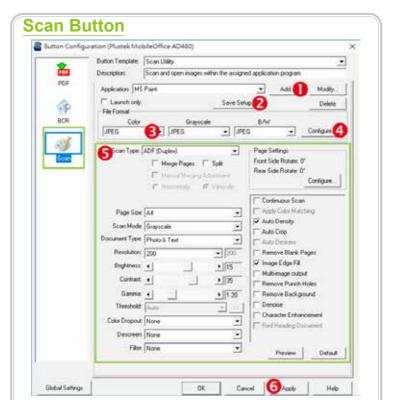

 Click Add button to add frequently-used imageediting programs, for example: Photoshop.

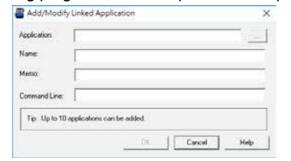

Click Save Setup button to select saving folder and the file name format.

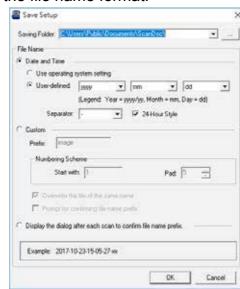

Select desired file format from the dropdown list.
 This selection should match with the selection of Scan Mode.

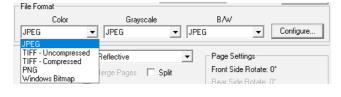

 Click Configure button to configure advanced settings for JPG, TIFF - Compressed and PDF file formats.

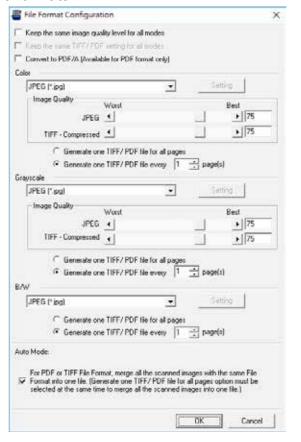

- Check the scan settings and make any required changes.
- 6. After all settings are done, click **Apply** button.
- 7. Press the **Scan** button on the scanner panel to perform the scanning task.

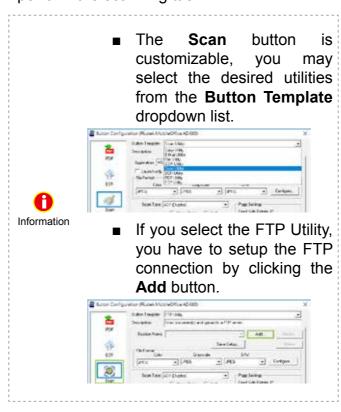

For detailed information, please visit <a href="https://www.plustek.com/ad480">www.plustek.com/ad480</a>

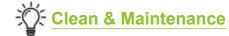

## **Clearing Paper Jams**

If a paper jam in the scanner happens, please open the ADF cover, gently but firmly pull the jammed documents out of the scanner.

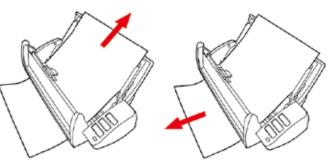

## **Cleaning the ADF**

Clean your scanner regularly to ensure the best scanning performance.

Clean Feed Roller:

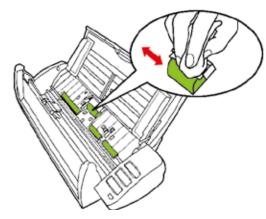

Clean Pad Module:

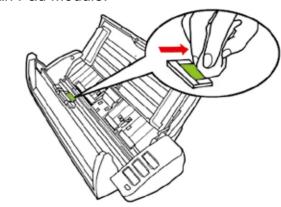

Clean ADF Glass:

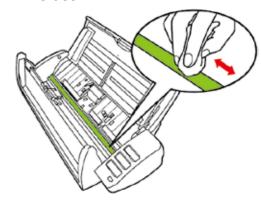

For detailed information, please visit <u>www.plustek.</u> com/ad480